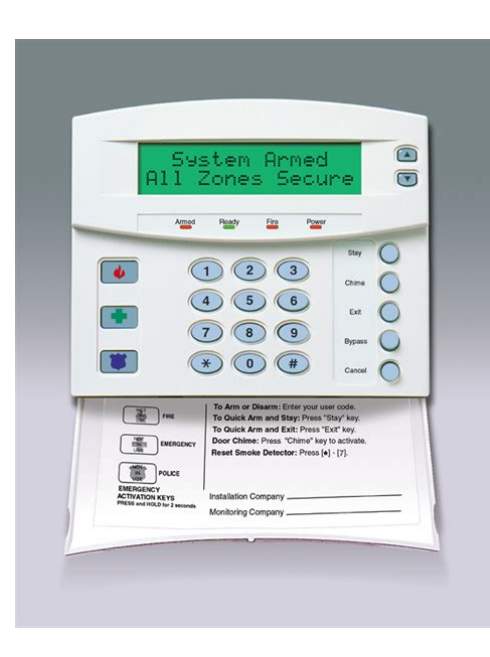

**File Name:** caddx nx8 wireless programming manual.pdf **Size:** 2548 KB **Type:** PDF, ePub, eBook **Category:** Book **Uploaded:** 19 May 2019, 15:45 PM **Rating:** 4.6/5 from 801 votes.

## **Status: AVAILABLE**

Last checked: 8 Minutes ago!

**In order to read or download caddx nx8 wireless programming manual ebook, you need to create a FREE account.**

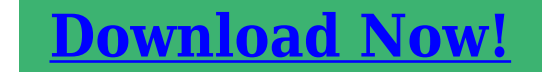

eBook includes PDF, ePub and Kindle version

**[✔ Register a free 1 month Trial Account.](http://filesoftclub.club/fc/caddx nx8 wireless programming manual) [✔ Download as many books as you like \(Personal use\)](http://filesoftclub.club/fc/caddx nx8 wireless programming manual) [✔ Cancel the membership at any time if not satisfied.](http://filesoftclub.club/fc/caddx nx8 wireless programming manual)**

**[✔ Join Over 80000 Happy Readers](http://filesoftclub.club/fc/caddx nx8 wireless programming manual)**

## **Book Descriptions:**

We have made it easy for you to find a PDF Ebooks without any digging. And by having access to our ebooks online or by storing it on your computer, you have convenient answers with caddx nx8 wireless programming manual . To get started finding caddx nx8 wireless programming manual , you are right to find our website which has a comprehensive collection of manuals listed. Our library is the biggest of these that have literally hundreds of thousands of different products represented.

 $\pmb{\times}$ 

## **caddx nx8 wireless programming manual**

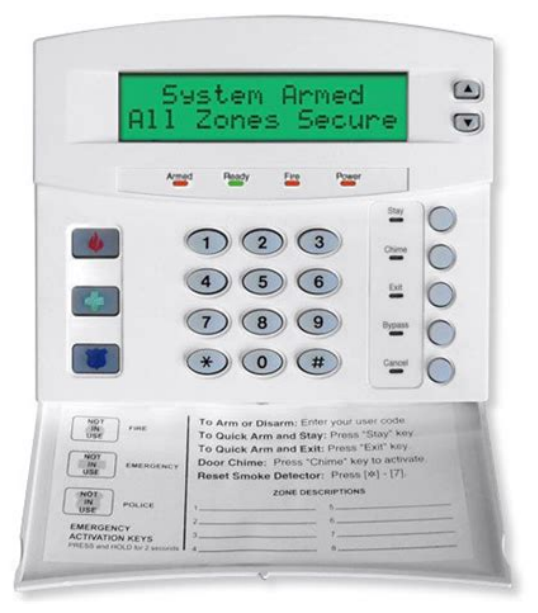

This requires two keypads as you cannot reset a keypad from itself. To reset the desired keypad you will have to do the following The Instant LED will illuminate steady and the Service LED will remain flashing The keypad will automatically exit the keypad programming after this If off, chime is a single tone. Silences the pulsing keypad sounder for 5 seconds when a key is pressed. Will not allow the keypad to display faulted or bypassed zones when the system is armed. Sounds a short beep to verify that the keypress was accepted. Will not allow the Service LED to light for any reason.Prevents overwriting the custom message during keypad copy. If it was rejected then you'll hear it beep 3 times. If you need to enter another code; repeat the process above. Locations are programming sections and we will cover these below Each digit of the Programming Code is referred to as a segment. There are 6 segments in this location. Continue to do this until you have entered in all 4 digits of your new Programming Code.You will do this in program location 24. Location 24 has six segments. The four segments are as follows Depending on the model of Interlogix NetworX panel you have; the locations may differ. NetworX NX4 will only have Location 25. NetworX NX6 will have locations 2528. Each location will correspond to a set of 8 zones. For instance Location 25 is zone definition programming for zones 18. You will then have the next location for assigning zones to different partitions. For example Location 26 is used to assign zones 18 to whatever partition you're using them on. This is true with the partition locations as well. Each zone will be its own segment and there will be toggle options that can be turned on and off by pressing the corresponding number. These toggle numbers are the partitions. That way you can just go down your list and type each number as you

go.<http://shosholoza.de/dewalt-model-740-radial-arm-saw-manual.xml>

**caddx nx8 wireless programming manual, 1.0.**

| DATA           |            | <b>EVENT</b>             | DATA            |  | <b>EVENT</b>              | DATA |        | <b>EVENT</b>                                |
|----------------|------------|--------------------------|-----------------|--|---------------------------|------|--------|---------------------------------------------|
| $\circ$        | $\sqrt{2}$ | Burglary Alarm           | 18              |  | Entry                     | 36   |        | Telephone Line Fault                        |
| ٦              | J          | Fire Atarm               | 19              |  | Exit                      | 37   |        | Program Mode                                |
| $\overline{2}$ |            | 24 Hour Atarm            | 20              |  | Entry or Ext              | 38   |        | Download In Process                         |
| a              |            | Trouble Atarm            | 21              |  | Armed State               | 29   |        | Ground Fault                                |
| 4              |            | Tamper Alamn             | 22              |  | Disarmed State            | 40   |        | Short Circuit (Over-current)                |
| s              |            | Yelping Siren (Burglary) | 23              |  | Ready                     | 41   |        | Box Tamper                                  |
| ¢              |            | Temporal Siren (Fire)    | 24              |  | Not Ready                 | 42   |        | Siren Tamper                                |
| 7              |            | Any Siren                | 25              |  | Fire                      | 43   |        | Any Open                                    |
| $\mathbf{r}$   |            | Any Bypass               | 26              |  | Fire Trouble              | 44   |        | Any Short                                   |
| s              |            | AC Fall                  | 27              |  | Chime                     | 45   |        | Any Fault (Open/ Short on<br>Non-Fire Zone) |
| 10             |            | Low Battery              | 28              |  | Expander Trouble          | 46   | J      | Any Alarm                                   |
| 11             |            | Duress                   | 22              |  | Dynamic Battery Test Time | 47   |        | Beeping Keypad                              |
| 12             |            | Aux 1 Keypad Zone        | 30 <sub>0</sub> |  | Open Period               | 48   | J      | Code Entry (See note below)                 |
| 13             |            | Aux 2 Keypad Zone        | 31              |  | Closed Period             | 49   | ۰<br>x | Key FOB Function 1                          |
| 14             |            | Panic Keypad Zone        | 32              |  | Listen-In                 | 50   | ۰      | Key FOB Function 2                          |
| 15             |            | Keypad Tamper            | 23              |  | Line Seizure              | 69   |        | Forced Door Alarm                           |
| 16             |            | Autobest                 | 34              |  | Ground Start              | 70   |        | Forced Door Restore                         |
| 17             |            | Alarm Memory             | 35              |  | Fail To Communicate       |      |        |                                             |

+ Events 49 & 50 require NX-408, NX-416, or NX-448 wireless receivers to operate<br>√ If set to follow condition, these events will be 1 second.

You can do this by following the steps below We chose 33 as the receiver device address by setting the DIP switches in the receiver.Your receiver will now be at default.These only need set if you have central station monitoring or a way to have the alarm send you notifications. You will know that they are on because you will see the numbers being displayed. If they are not displayed then press the corresponding numbers on the keypad to make them show up. The numbers correspond to the explanations below We recommend that you use EndOfLine resistors always as they provide a measure of supervision to each zone and help to prevent tampering on the zone. This is done by going into the Zone Type Characteristics locations and toggling off an option. This will shut of resistor use for that particular zone type. Drawing on our experience in the world market as the largest exporter of USA manufactured controls, we have developed the most flexible, durable, and user friendly control ever seen in our industry.The LED will extinguish. Immediate Restore By Zone The NX8 can be programmed to send alarm and restore reports as soon as they occur, or wait until the siren time has expired. It can also give one blast for remote keyswitch arming and two blasts for remote disarming. The address of the keypad is important because this is how the panel supervises the keypads.In addition, certain communicator reports are enabled in location 23. Each of these features can be enabled by partition. The default zone types are listed below. LOCATION 25 ZONES 18 ZONE TYPE 8 segments, numerical data Location 25 contains the Zone Type for zones 18. Segment 1 is for zone 1, and Segment 8 is for zone 8. Default Zone Types are found in the table on page 18. Segment 1 is for zone 25, Segment 8 is for zone 32. Default Zone Types are found in the table on page 18. To customize a Zone Type, see page

33[.http://swampseafood.com/userfiles/dewalt-mitre-saw-manuals.xml](http://swampseafood.com/userfiles/dewalt-mitre-saw-manuals.xml)

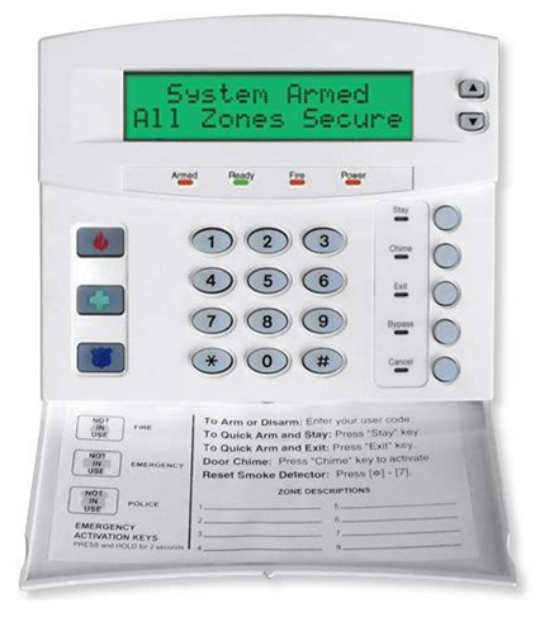

LOCATION 32 PARTITION SELECT, ZONES 2532 8 segments, feature selection data Location 32 is

used to select the partitions that zones 2532 reside in. This Location contains either 4 or 6 digits. If the 6digit code option is enabled in Location 41, THIS CODE MUST CONTAIN SIX 6 DIGITS. If the 6digit option is not enabled in location 41, the last 2 digits will be ignored. The digit programmed in this location will be sent as the tens digit.In addition, certain communicator reports are enabled in this location. Each of these features can be enabled by partition. There are 2 separate entry and exit times. Valid entries are 10255 seconds. Segment 1, Entry Time 1 Entry time that will be used when a Delay 1 zone type initiates an entry delay. LOCATION 116 ZONE TYPE 4 ALARM EVENT CODE 1 segment, numerical data Location 116 contains the event code sent for a Contact ID or SIA report. The desired event code should be chosen from the list on page 52. LOCATION 130 ZONE TYPE 11 ALARM EVENT CODE 1 segment, numerical data Location 130 contains the event code sent for a Contact ID or SIA report. The desired event code should be chosen from the list on page 52. The desired event code should be chosen from the list on page 52. The zone ID will be that zone that is in alarm.Zone Doubling enable. Disable onboard eight zones. Enables two trips on the same crosszone to activate the alarm. Disables bypass reports for force armed zones Silent exit. Clock uses internal crystal. REPORT CONTACT ID MANUAL TEST AUTOTEST OPEN user number CLOSE user number CANCEL user number DOWNLOAD COMPLETE. Each report in SIA consists of an Event Code and a Zone or User ID. The Zone ID will be the zone number that is in alarm. The event code will come from the chart below and be programmed in the zone type event code. NX534E Two Way ListenIn NX540E "Operator". Telephone Ring Red. Telephone Tip Green. House Telephone Tip Brown. EARTH Earth Ground. Connect to a cold water pipe or a 6 to 10 foot driven rod.

AC input. Connect to a 16.5V 25, 40 or 50 VA Class ll U.L. approved transformer.This allows for either vertical or horizontal placement of the modules. Notice that each insertion point has two sizes of holes a larger hole and a smaller hole. Diagram 1 The black plastic PCB guides are grooved on one edge where the PC board will be seated. This guide will cover the addition of an NX548E wireless receiver to an existing NX4, NX6, or NX8 control panel. Step 1 Power down the control panel by removing both AC and battery Step 2 Address the NX548E to module 33. Im having some difficulties following the programming instructions. Id be grateful. Thanks for your help!Thanks so much for the help!Am I missing something. Thanks for the continued help.However, Im seeing double entries on some of the zones. For instance, I see that our boiler room smoke detector is showing up on Zone 17, and then it shows up again on Zone 32 at least the text does. Is that normal Which is right it cant be on both zones. We do have a zone expander, so I dont know if that means anything or not. Im really wishing we installed a Vista series panel.But theres a zone descriptor on Zone 27 for the same door. Is Zone 27 another wired zone or a wireless zone. I have no clue. Location 594 is set to 0. I checked location 425450. Some have bit 1 active meaning the wireless device is active I guess and some dont. I have no clue how our installer wired this stuff up. It seems completely disorganized. At this point, I have no clue what zones are available for wireless programming and what zones are not. Its an NX8v2 BTW. I thought it was an 8E. Sorry about that. If I can ever get these programmed in, I need to set them as Zone Type 2 24hr audible alarm. Theyre being installed in AC enclosures to protect our copper piping. Please tell me thats possible. Thanks for the continued help.Things like determining the keypad addresses and system model is very necessary.

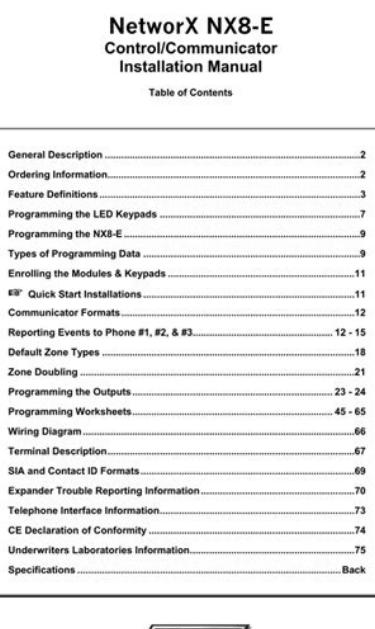

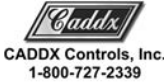

## <https://labroclub.ru/blog/3m-mp8749-manual>

Do you have a list of what you existing zone configuration is. The zone descriptors can be programmed independently of any device. Once you enroll the transmitter, you still have to make the new zone active in the partition. Main system programming Locations 31 and 32 NX8v2 installer manual If I try to program a wireless transmitter into a zone and I get a triple beep from the keypad when entering in the zone number, what is that beep telling me. Is it telling me that theres already a wireless transmitter programmed there. It could be that its indeed programmed in, and I have to enable it in the panel programming. Ill give that a try and report back. Thanks for the continued help.Once I assigned the zone type and partition, the transmitter began working. The repeater also seems to be doing the trick. The signal is weak where we need it to go, but the sensors are responding, so Ill take it as a win for now. I dont know if temperature will affect the signal range.There are a couple do.Does 5881 ru.I have two.Using two expanders, I am hoping to configure so that there isnt such a jumble of wires. Can I do this. So this expander has zones 9 thru 16. This expander should be zones 17 thru 24, with the second group of 8 zones disabled. Using Switch 6, there is no need for resistors to null the zones. My wireless receiver will be set to start with zone 25. Did I interpret the directions correctly I thought some security folks might have worked with these in the field and have some knowledge of them. Were installing access control systems in all three of our buildings, and itd be really nice to tie the three systems together so we have one user database and one event log for the entire campus. From what Ive read, its possible, but I have to use an RS485 compatible cable and connect the remote devices to the main panel via the SNAP bus terminals on the main board. Just wondering if anyone has done this or had an installation like this before. Thanks everybody!

<http://fradiomas.com/images/breville-manual-bb290.pdf>

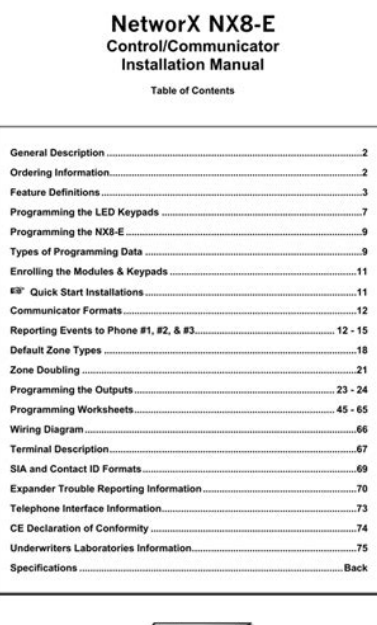

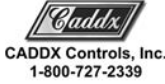

We welcome your comments andAll rights reserved. You may freely linkView our Privacy Policy here. Create one here. Table of Contents. GE Interlogix. Gladewater, Texas. 18007272339. General Description. View and Download GE Interlogix NX8 Security NetworX System installation manual online. NX8 Security NetworX System KeypadInstallation Manual. The NetworX NX8 from DAS represents a new approach to security systems design.. PROGRAMMING THE NX8 LED CODE PADS. 5 Feb 2018 Installation Manual TYPE.This section describes how. Other module entry numbers can be found in their corresponding manuals. NX8V2 Control Panel Installation Manual. LED. Keypad feature enabled. 8. Enable multiple partition viewing. Enable temporary viewing of all partitions by For detailed ordering information and part numbers, please refer to the EMEA Distribution price list of the Caddx product range. NX8ZATK Installation manual.,,,, Creators are allowed to post content they produce to the platform, so long as they comply with our policies. United Kingdom. Company number 10637289. Control, ZWave. Lets build your perfect security system! By continuing, you agree to our Terms of Use and Privacy Policy. Lets build your perfect security system! By continuing, you agree to our Terms of Use and Privacy Policy. We found the best solution for you. ADT is a trademark of The ADT Security Corporation, used under license. All copyrights for images, artwork and trademarks are the property of their respective owners. Unauthorized use strictly prohibited. Licence number RBQ 3019407050. Now let us protect it. Now let us protect it. Now let us protect it. At STANLEY Security, we're committed to delivering proven and innovative security solutions that protect what matters most to you. Whether you're looking for thermal temperature screening and workflow management solutions or traditional onpremises access control and video surveillance, we're here to support and serve you.

<http://acropolissa.com/images/breville-manuals-online.pdf>

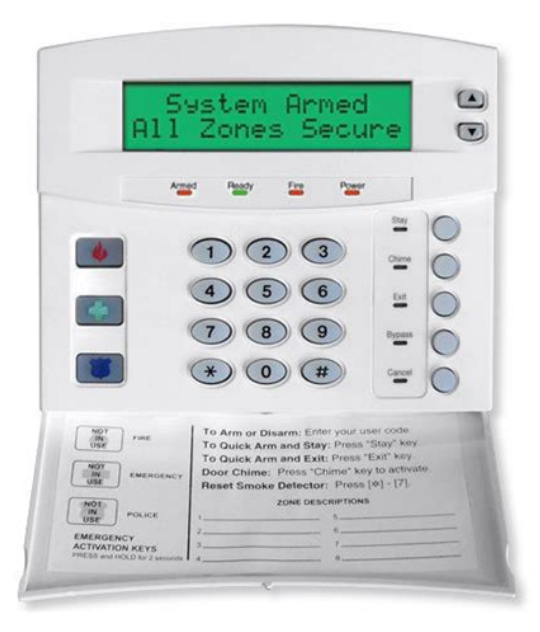

When the future feels uncertain, your security shouldn't. Trust the experts at STANLEY Security to help you drive your business forward. When combined with workflow management, this solution becomes an even more powerful way to screen individuals accessing your property. We know you're experiencing new challenges, and we're committed to helping you overcome them with the support, solutions and care you need. Watch the video below or click here for more information. We would love to meet with you and go over your security needs. Fill out the form below to have a representative contact you. By using this site i.e., by clicking on the site, you are consenting to our use of cookies and similar technologies as described here.

[http://www.fliesen-brill.de/wp-content/plugins/formcraft/file-upload/server/content/files/1626f4b0705](http://www.fliesen-brill.de/wp-content/plugins/formcraft/file-upload/server/content/files/1626f4b0705269---bosch-washing-machine-was28440au-manual.pdf) [269---bosch-washing-machine-was28440au-manual.pdf](http://www.fliesen-brill.de/wp-content/plugins/formcraft/file-upload/server/content/files/1626f4b0705269---bosch-washing-machine-was28440au-manual.pdf)

<http://eco-region31.ru/3m-mp8749-manual>